# Using OCE Faculty Dashboard

TO BE USED FOR ALL COURSE EVALUATIONS FOR ALL INTERNAL FACULTY PROMOTIONS

• All <u>internal promotions</u> brought to a Tenure and Appointments Committee (TAC) must have Yale course evaluations included as per the TAC Checklists in the FAS Document Libraries.

**FASTAP 2007** 

**FASTAP 2016** 

- Beginning with fall 2018, eight (8) semesters of evaluations need to be included (we previously requested 6 semesters so this is a change).
- Continue to retrieve faculty members' list of all courses taught at Yale through <u>Tableau</u> as instructed on the TAC Checklists in the FAS Document Libraries

 Beginning immediately, there is a streamlined, quicker, easier way to access course evaluations that will save you lots of time!

### Updated link: <a href="https://oce.app.yale.edu/ocedashboard/">https://oce.app.yale.edu/ocedashboard/</a>

If you bookmarked the old OCE Dashboard, please change the bookmark to this new link – the old link takes you to an old version that does not have the new OCE TAC Report.

Access through Google Chrome or Firefox

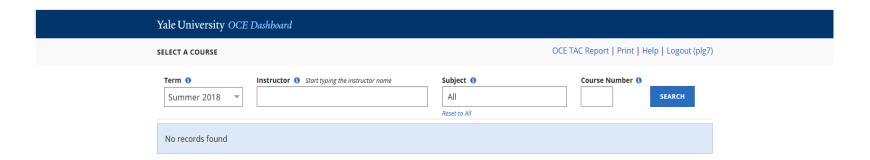

## In the upper right, click on OCE TAC Report

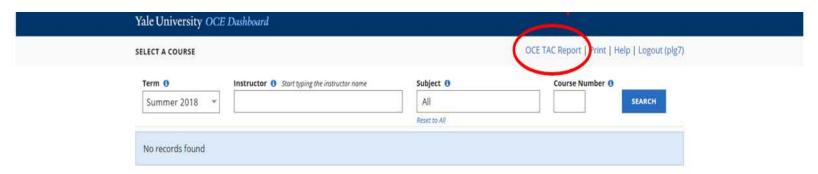

# Type in Instructor's Name and hit search

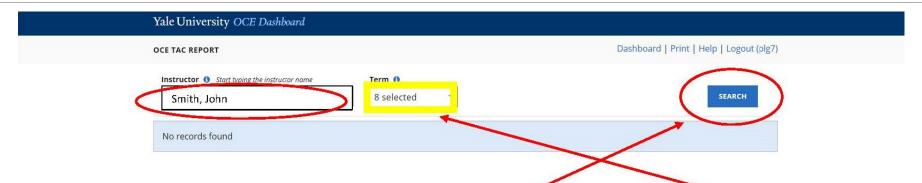

Once you type in a faculty member's name, it will automatically bring up 8 semesters of evaluations (excluding summer courses).

Click on Search to the right.

It will skip courses that do not meet minimum enrollment and select a course from an earlier semester if available.

#### Yale University OCE Dashboard

OCE TAC REPORT Dashboard | Print | Help | Logout (plg7)

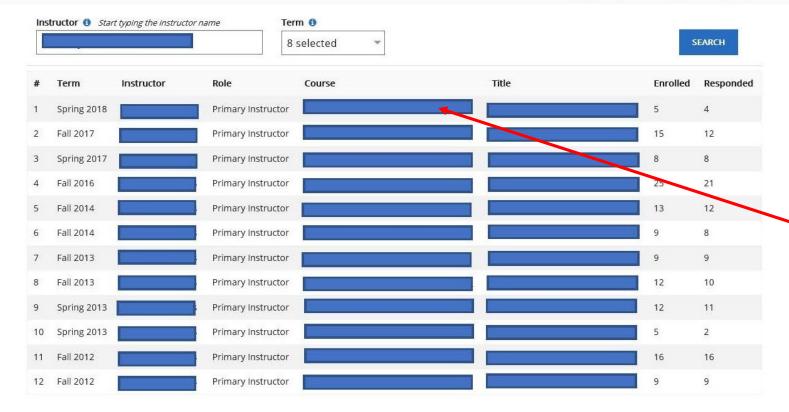

List of courses.

Click on any individual course.

#### 

- ➢ By clicking on any one course, it will bring up the cover page with graphs, immediately followed by the narratives for each of the questions. You no longer need to click on each narrative.
- Narratives of co-instructors or teaching fellows will not be included.

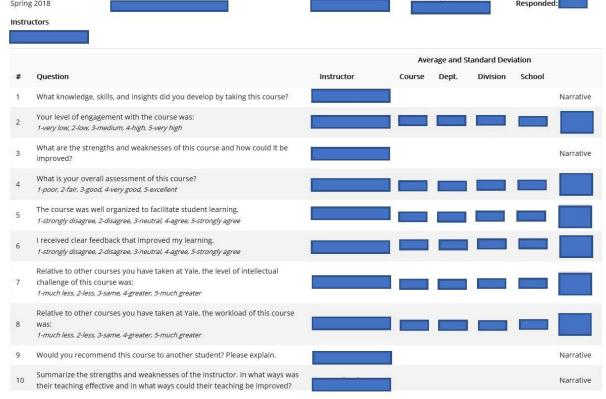

#### #1

What knowledge, skills, and insights did you develop by taking this course?

Instructor:

123456

#### Declined to Answer Question:

Respondent

Answer

Lorem ipsum dolor sit amet, consectetuer adipiscing elit. Aenean commodo ligula eget dolor. Aenean massa. Cum sociis natoque penatibus et magnis dis parturient montes, nascetur ridiculus mus. Donec quam felis, ultricies nec, pellentesque eu, pretium quis, sem.

| Yale University C                  | OCE Dashboard                                                  |                    |                                          |                                 |           |  |
|------------------------------------|----------------------------------------------------------------|--------------------|------------------------------------------|---------------------------------|-----------|--|
| OCE TAC REPORT >                   | TAC REPORT > PRINT PREVIEW                                     |                    | Dashboard   Print   Help   Logout (plg7) |                                 |           |  |
| Term<br>Spring 2018<br>Instructors | Course                                                         | Primary Dept       | Primary Divisio                          | n Enroll<br>Respo               |           |  |
| # Question                         |                                                                | Instructor         | Average and S                            | tandard Deviation Division Scho | ool       |  |
| 1 What knowledge                   | e, skills, and insights did you develop by to                  | aking this course? |                                          |                                 | Narrative |  |
|                                    | gagement with the course was:<br>3-medium, 4-high, 5-very high |                    |                                          |                                 |           |  |

Print as a pdf: Follow these instructions to save that course's evaluations page as a PDF. Do not print out the evaluations and scan to your computer. If you choose Print using the Microsoft Edge browser, select "Microsoft Print to PDF" instead of "Adobe PDF."

Use the naming convention [LastName] [CourseNumber] [Semester] [Year] (example: Jones PLSC 100 Spring 2017).

Upload each course to Interfolio as a **separate** document.

To add a Course Evaluation section to Interfolio:

- when you are in the case, click on Case Options in the upper right.
- in the drop down, click on Add Case Section.
- name the section Course Evaluations and click Save.
- upload list of courses from Tableau and all course evaluations to this section.